## **Entering Sick and Paid Time Off (PTO) Codes in HRMS**

## **Method 1 Using the Time Entry Screen**

- 1. From the menu on the left or at the top, select *Time Entry—Timekeeper*
- 2. Change date if needed (default is today). You can enter any date within the pay period. The whole pay period will be selected.
- 3. Select *Get Empl ID, Get Group ID,* or *Get All Employees* and enter appropriate criteria.
- 4. Click *Get Employees* bar (employee list will appear on screen).
- 5. Choose desired employee.

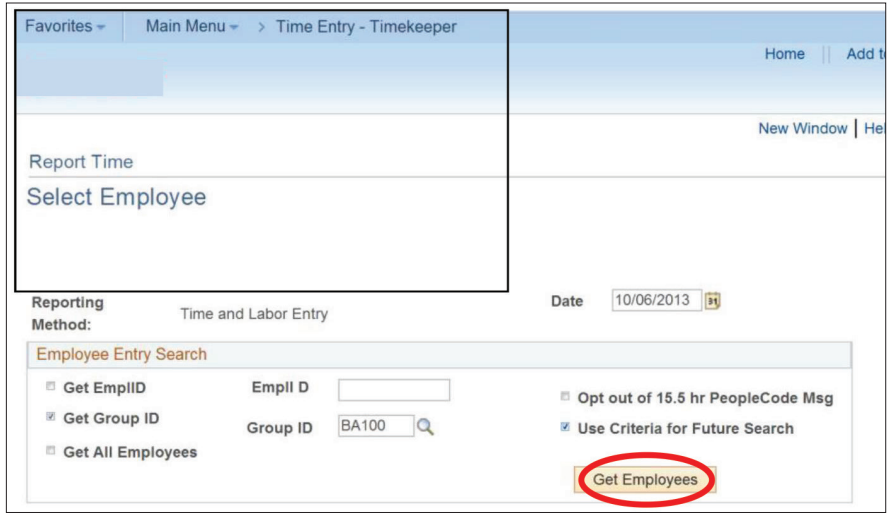

- 6. Use the lookup (magnifying glass) to select the correct *Time Reporting Code* (sick or PT flash the number of hours taken under the *Amount Hours* column heading. Continue to enter all sick or PTO time as necessary.
- 7. Click *Save* when completed.

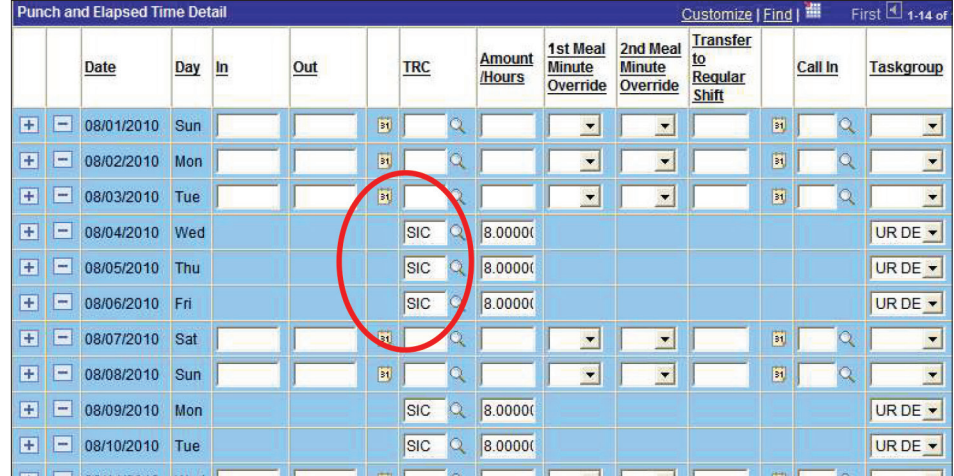

## Method 2 Using the Elapsed Time Entry Screen

- 1. From the menu on the left or at the top, click *Manager Self-Service > Time Management Report Time > Elapsed Time Entry.*
- 2. Select Criteria (*Time Reporter Group, Empl ID,* or *Last Name*) by using the lookup (magnifying glass) or type in your selection.
- 3. Change the date if necessary (default date is today).
- 4. Click *Get Employees* bar (employee list will appear on screen).
- 5. Choose employee.

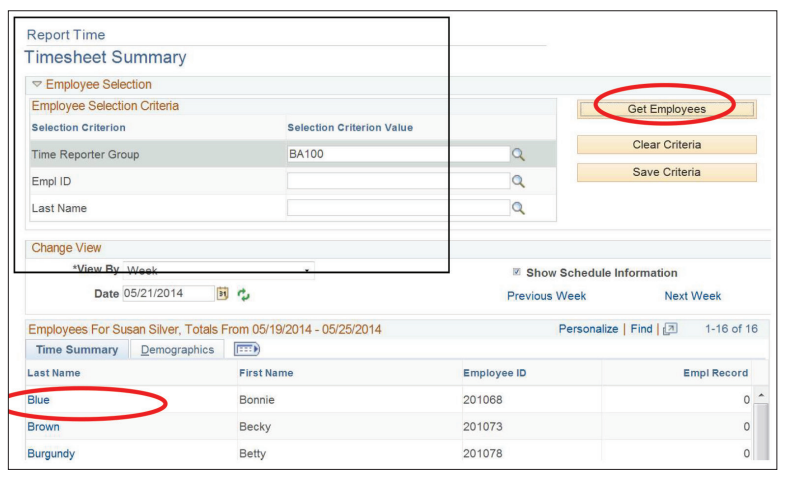

- 6. After the employee is chosen, click on View By and choose *Calendar Period.* This will give you the appropriate time period (salaried or hourly) for the employee.
- 7. Enter hours as appropriate; tab to the *Time Reporting Code* column and use the drop- down box to enter appropriate code (Sick or PTO). Each code needs its own line.
- 8. Click *Submit,* then *OK* on the Submit Confirmation page; use the menu at the bottom of the page to navigate.

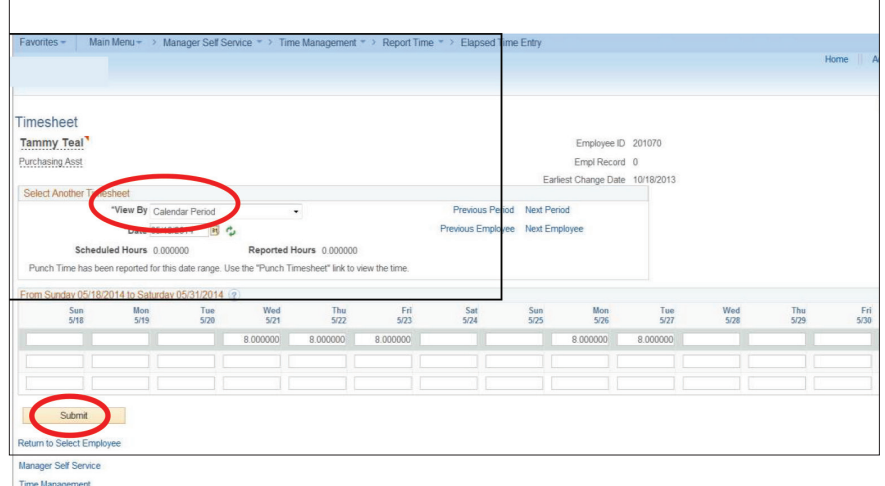